$\overline{3}$ 

Warteliste

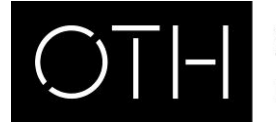

OSTBAYERISCHE **TECHNISCHE HOCHSCHULE** REGENSBURG

KURSANMELDUNG ÜBER WEBUNTIS

## Kursanmeldung über WebUntis

Login unter <https://untis.othr.de/>

- 1. Bitte loggen Sie sich mit Ihrer Benutzerkennung und Ihrem Passwort ein.
- 2. Klicken Sie links auf den Menüpunkt "Kurse"
- 3. Unter dem Reiter "Anmeldung" sehen Sie die Kurse, zu denen Sie sich anmelden können. Unter dem Reiter "Meine Kurse" sehen Sie die Kurse, zu denen Sie sich an- oder abgemeldet haben. Unter dem Reiter "Kursvorschau" sehen Sie alle Kurse des aktuellen Semesters.

37

Voranmelden

Abbrechen

Anmeldungen

**Teilnehmer** 

 $2(2/2)1$ vergebene Plätze / max. Teilnehmer

4. Filterfunktionen:

Studienabschnitte = Überkategorie für Fakultäten (z.B. Fak. BW, Fak. IM, AW-Kurse) Kursmodule = Kategorie für die Kurse, die in der Fakultät angeboten werden (z.B. BW\_Wahlpflichtfächer, IM\_2.Studienabschnitt, IM\_3. Studienabschnitt oder AW-Kurse) Kurskategorie = Unterkategorie für z.B. AW-Fächer: AW\_Sprachen, AW\_EDV, AW\_Recht

- 5. Ausstehende Kurse: Hier können Sie eintragen, wie viele Wahlpflicht-Kurse Sie noch belegen müssen. (Die Eingabe hat auf die Platzvergabe per Zufallsverfahren keinen Einfluss.)
- 6. Wenn Sie auf den Namen eines Kurses klicken, werden Ihnen weitere Informationen zu diesem Kurs angezeigt, z.B. Raum und Termine.
- Kursanmeldung 7. Über das Stift-Symbol können Sie sich zu einem Kurs anmelden. Wählen Sie dort bitte Ihre Kurswahlkategorie (z.B. **IM KSAP1** AW\_Pflichtkurs, IM\_Wahlpflichtkurs, IM\_eingeschränkte Zulassung (X), freiwilliges Zusatzfach) und Ihre Priorität (1 Teilnehmer Anmeldestatus = höchste Priorität, 3 = niedrigste Priorität). nicht angemeldet  $0/20$ urswahlkategorie Priorität  $\overline{1}$  $\overline{z}$ Select..
- 8. In der Spalte Teilnehmer können Sie sehen, wie viele Anmeldungen es bereits gibt, wie viele Plätze vergeben wurden und was die maximale Anzahl an Teilnehmer ist.
- 9. Sobald die Plätze vergeben wurden, können Sie auf WebUntis einsehen, ob Sie einen Platz erhalten haben.